# STUDENT INITIATED DROP/ADD (SIDA) IN ONE.UF

This instruction guide walks you through the student-initiated drop/add (SIDA) process, for enrollment changes made after the drop/add deadline. This process is initiated by students in ONE.UF, then routed to the appropriate approvers and reviewers in individual departments and colleges.

### **NAVIGATION**

Use the following navigation to log into ONE.UF:

- 1. Go to the web address **one.uf.edu**
- 2. Click **LOG IN**
- 3. Click **Log in with GatorLink**
- 4. Enter **GatorLink Username and Password**
- 5. Click the **LOG IN** button

## **PROCESS**

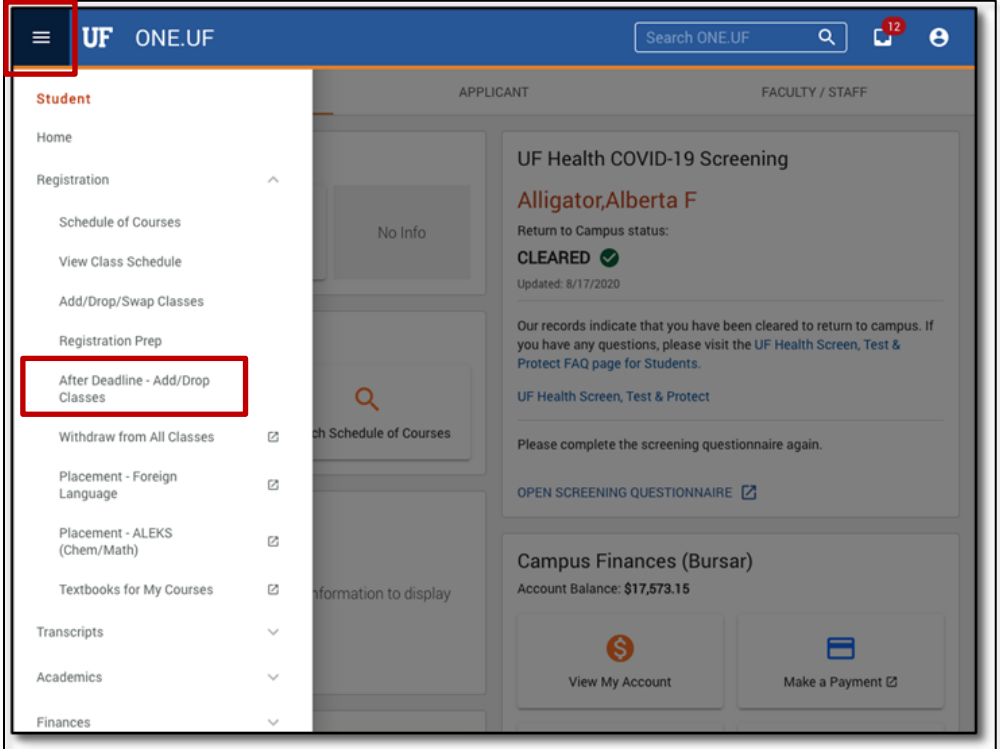

Complete the following steps to begin the SIDA process:

- 1. In the student menu to the left, click **Registration** to expand the options
- 2. Click **After Deadline - Add/Drop Classes**

3. Click either the **REQUEST TO ADD A COURSE** button or the **REQUEST TO DROP A COURSE** button

### **QUICK TIP!**

Selecting Add takes the student to a screen where they must enter the desired class number.

**IMPORTANT!** The Add page does not include a search of class offerings. Students must find and make a note of the class number *prior* to beginning the SIDA process.

Selecting **Drop** displays a list of the student's current courses, where the student selects the one to drop.

- 1. Enter the **Class Number**
- 2. Enter a reason for the add in the **Reason** field
- 3. Click the **CONTINUE** button

## Request To Add A Course O  $\sqrt{2}$ **Enter Request** Instructions Please enter the class number you are requesting to Add to your current schedule below You will be able to review your request before you submit. **BSC2005 - Biological Sciences** 11356 If this is not the correct class, please check the Class Number again I had a registration hold that prevented me from adding this class before the deadline, but I have been attending the class all semester and keeping up with the assignments. Characters left: 327 CANCEL

### 4. **Review** the information is correct

5. Click the **SUBMIT** button

### **Request to Add a Course Example Request to Drop a Course Example**

- 1. **Check the box** confirming you agree to the following statement: *I acknowledge that I have read the information above and understand the impact of dropping a course after the drop/add period.*
- 2. Click the **CONTINUE** button

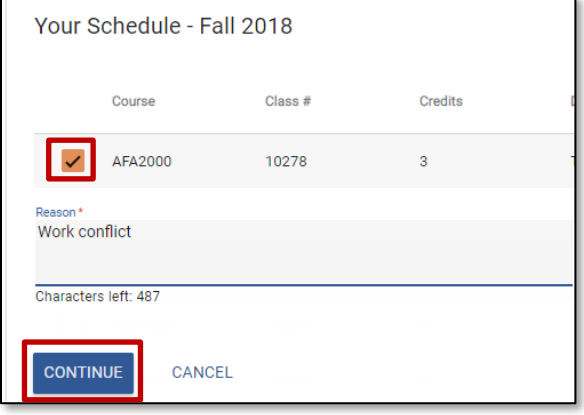

**SIDA cannot be used to drop all classes for the term; dropping all classes requires use of the withdrawal process.**

Once submitted by the student, the request is routed for approval/denial.

Requests to **add** a class are routed in this order:

- 1. Department offering the class
- 2. Department of the student's major (for Agriculture, Engineering, and grad students, if different from #1)
- 3. College Coordinator of the student's college (for undergraduate students only)

Requests to **drop** a class are routed in this order:

- 1. Hawkins coordinator (if student is an athlete)
- 2. International Students coordinator (if student is an international student)
- 3. Department of the student's major (for graduate students only)
- 4. College Coordinator of the student's college (for undergraduate students only)

## FOR ADDITIONAL ASSISTANCE

**Technical Issues** The UF Computing Help Desk 352-392-HELP [helpdesk.ufl.edu](http://helpdesk.ufl.edu/)

**Policies and Directives** Office of the University Registrar 352-392-1374 [registrar.ufl.edu](https://registrar.ufl.edu/)